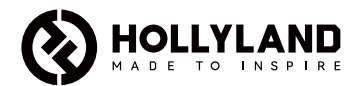

# **Mars M1 Enhanced** คู่มือฉบับย่อ

 $V3.0.0$ 

## บทน�ำ

ขอขอบคุณที่ซื้อ Hollyland Mars M1 Enhanced ซึ่งสามารถทำงานเป็นจอภาพแบบไร้สายหรืออุปกรณ์ส่ง ้สัญญาณวิดีโอ HD มีการใช้เทคโนโลยีการเข้ารหัสและถอดรหัสภาพล่าสดและเทคโนโลยีการส่งสัญญาณไร้สาย 5G Mars M1 Enhanced เป็นโซลชันอเนกประสงค์สำหรับการใช้งานที่หลากหลาย เช่น การผลิตวิดีโอส่งเสริม การขาย การผลตภาพยนตรสน การผลตวดโอสัน และการถายทา TVC

# คุณสมบัติที่ส�ำคัญ

- **•** สามารถตรวจสอบวดีโอภาพและส่งสัญญาณว ิ ดีโอภาพไร้สายในตัว ิ
- **•** สามารถปรับโหมดใชงานให้เป็นตัวรับและตัวส่งได้ ้
- **•** โหมดการท�ำงาน <sup>1</sup> TX <sup>+</sup> <sup>1</sup> RX และ <sup>1</sup> TX <sup>+</sup> <sup>2</sup> RX
- **•** ระยะการส่งข้อมูลแบบ Line-of-sight (LOS) สูงสุด 450 ฟุต (150 ม.)
- ตรวจสอบวิดีโอภาพบนมือถือผ่านแอป Hollyview<br>• เวลาแฝงในการส่งข้อมูลต่ำนากเพียง 0.08 วินาที เ
- **•** เวลาแฝงในการส่งข้อมูลต�่ำมากเพียง 0.08 วนาที ตรงตามข้อก� ิ ำหนดการผลิตภาพยนตร์และรายการ โทรทัศน์ระดับมืออาชพี
- **•** ย่านความถี่ 5.1–5.8GHz รองรับการก�ำหนดค่าความถี่ในประเทศและภูมิภาคต่าง ๆ
- **•** คุณสมบัติการเลือกความถี่แบบไดนามิก (DFS)
- **•** การเล่นวดีโอและความสามารถในการบันทึกแบบทริกเกอร์อัตโนมัติ ิ
- **•** สามารถน�ำเข้าไฟล์ 3D แบบก�ำหนดเอง LUT ผ่าน แฟลชไดร์ฟ USB
- **•** เพื่อยืดระยะเวลาการใช้งานของแบตเตอรี่ เมื่อเครื่องทำงานเป็นหน้าจอมอนิเตอร์ ให้ปิดใช้งานโหมดส่งวิดีโอ ผ่านสัญญาณ Wi-Fi
- **•** เครื่องมือวเคราะห์ข้อมูลระดับมืออาช ิ พ ี (Luma waveform, RGB waveform, vectorscope และ histogram)
- ฟังก์ชันควบคุมเสริมหลากหลายรูปแบบ (รูปแบบม้าลาย, ระบบช่วยโฟกัส, สีผิดเพี้ยน, เครื่องหมายขนาด, อะนามอร์ฟิค ดีสควีซ, การซูมเข้า, เครื่องหมายศูนย์กลาง, และครอสแฮทช์)
- **•** สามารถใชงานร่วมกับผลิตภัณฑ์เครื่องส่งสัญญาณว ้ ดีโอภาพไร้สายกลุ่ม ิ Mars — Mars 300 Pro, Mars 400S Pro, Mars 4K และ Mars M1

#### หมายเหตุ: ระยะส่งสัญญาณสูงสุด(LOS) 450 ฟุต (150 ม.) และเวลาแฝงในการส่งข้อมูล 0.08 วินาทีที่ระบุข้างต้นนั้นขึ้นอยู่กับผลการทดสอบในห้องปฏิบัติการ

# รายการอุปกรณ์

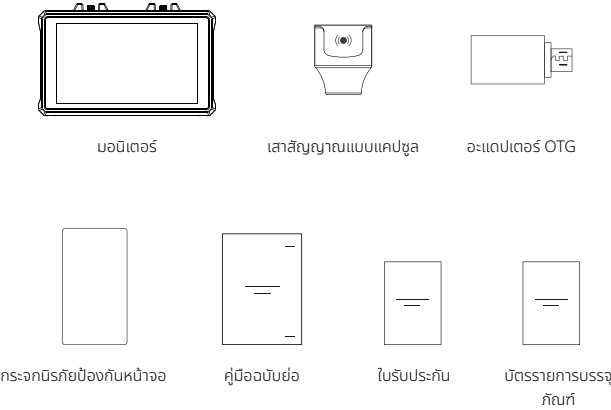

หมายเหตุ: รายการอุปกรณ์แตกต่างกันไปตามการก�ำหนดค่าผลิตภัณฑ์

### รายการอุปกรณ์

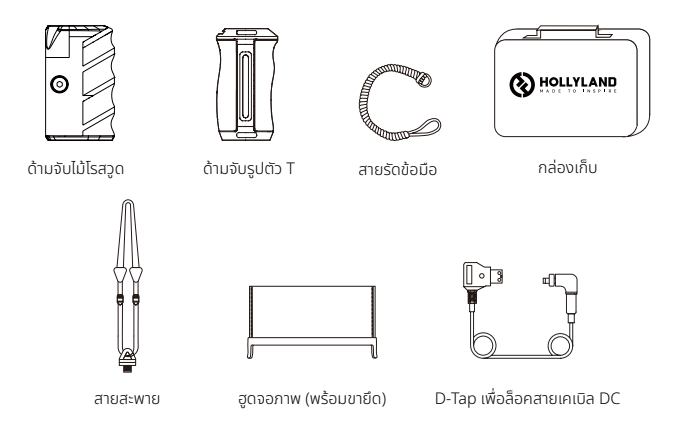

หมายเหตุ: รายการอุปกรณ์แตกต่างกันไปตามการก�ำหนดค่าผลิตภัณฑ์

### ค�ำอธิบายอินเทอร์เฟซ

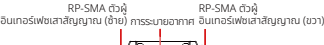

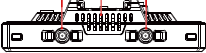

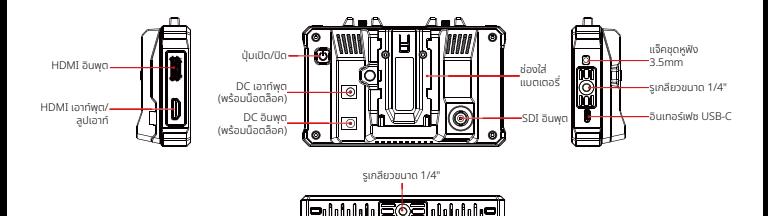

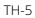

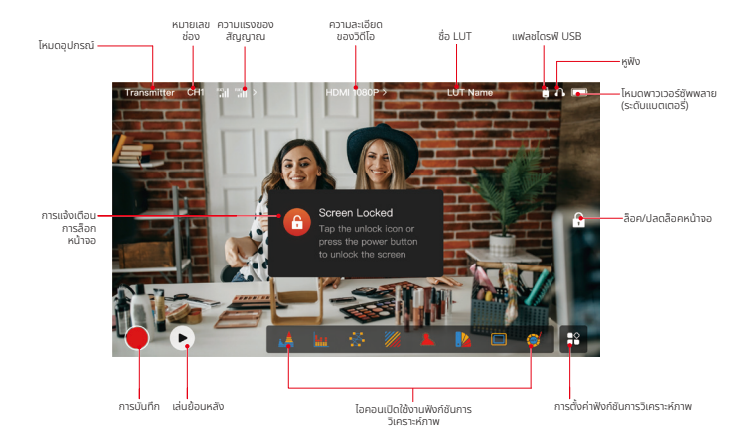

### ่อนเทอรเพซการตงคา

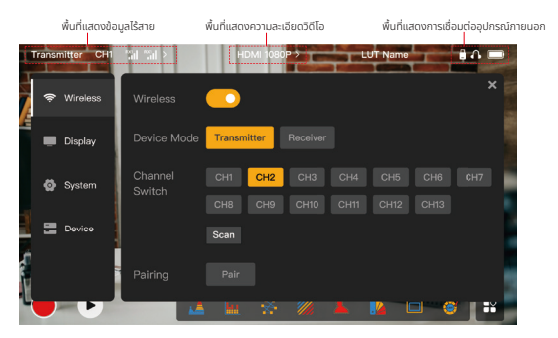

Wireless: แตะพื้นที่แสดงผลข้อมูลไร้สายเพื่อเข้าสู่อินเทอร์เฟซการตั้ งค่าไร้สายเมื่อแถบข้อมูลด้านบนปรากฏขึ้น **Display:** แตะพื้นที่แสดงผลความละเอียดของวิดีโอเพื่อเข้าสู่อินเทอร์เฟซการตั้งค่าจอแสดงผลเมื่อแถบข้อมูล ด้านบนปรากฏขึ้น

**System:** แตะพื้นที่แสดงผลการเชื่อมต่ออุปกรณ์ภายนอกเพื่อเข้าสู่อินเทอร์เฟซการตั้งค่าระบบเมื่อแถบข้อมูล ด้านบนปรากฏขึ้น

Device: แตะพื้นที่อุปกรณ์(ทางด้านซ้าย) เพื่อเข้าสู่อินเทอร์เฟซข้อมูลอุปกรณ์

**หมายเหตุ:** หลังจากเข้าสู่อินเทอร์เฟซการตั้งค่า คุณสามารถแตะไอคอนการตั้งค่าอื่น ๆ ทางด้านซ้ายเพื่อเข้าสู่อินเทอร์เฟ ซการตั้งค่าที่เกี่ยวข้อง

#### 1. การแสดงสถานะในโหมดตัวส่ง

- **•** เมื่ออุปกรณ์ถูกตัดการเชอมต่อจากตัวรับ ื่ <sup>X</sup> จะ ปรากฏบนพื้นที่แสดงความแรงของสัญญาณ ทางด้านซ้ายของแถบข้อมูลด้านบน
- **•** เมื่ออุปกรณ์เชอมต่อกับตัวรับ หมายเลขตัวรับ ื่ ที่เชอมต่อและความแรงของสัญญาณจะปรากฏ ื่ บนพื้นที่แสดงความแรงของสัญญาณทางด้าน ซ้ายของแถบข้อมูลด้านบน
- **•** เมื่ออุปกรณ์เชอมต่อกับแหล่งสัญญาณว ื่ ดีโอ ิ ความละเอียดของวดีโอจะปรากฏตรงกลาง ิ ของแถบข้อมูลด้านบน เมื่อไม่มีการเชอมต่อ ื่ แหล่งสัญญาณวิดีโออินพุต NO VIDEO จะ แสดงผลแทน

#### 2. การแสดงสถานะในโหมดตัวรับ

- **•** เมื่ออุปกรณ์ถูกตัดการเชอมต่อจากตัวส่ง ื่ <sup>X</sup> จะ ปรากฏบนพื้นที่แสดงความแรงของสัญญาณ ทางด้านซ้ายของแถบข้อมูลด้านบน และ NO VIDEO จะปรากฏที่ตรงกลางของแถบข้อมูล ด้านบน
- **•** เมื่ออุปกรณ์เชอมต่อกับตัวส่ง หมายเลข ื่ อุปกรณ์และความแรงของสัญญาณจะปรากฏ บนพื้นที่แสดงความแรงของสัญญาณทางด้าน ซ้ายของแถบข้อมูลด้านบน
- **•** เมื่อตัวส่งที่เชอมต่ออยู่ ได้รับการเช ื่ อมต่อกับ ื่ แหล่งสัญญาณวิดีโอ ความละเอียดของวิดีโอจะ ปรากฏที่ตรงกลางของแถบข้อมูลด้านบน

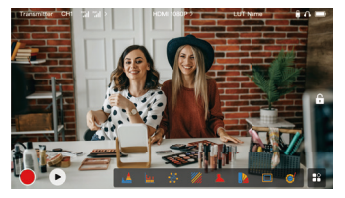

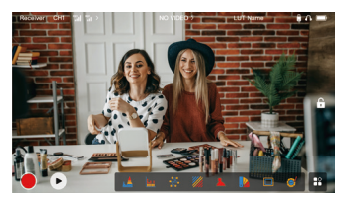

#### 3. การแจ้งเตือน Low Battery

**•** เมื่อแบตเตอรี่แรงดันต�่ำ การแจ้งเตือนแบตเตอรี่แรงดันต�่ำจะปรากฏขึ้นและไอคอนแบตเตอรี่จะเปลี่ยนเป็น สีแดง

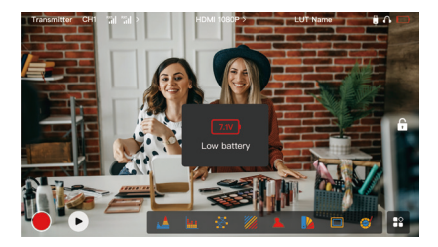

## คำอธิบายฟังก์ชัน

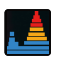

**รูปคลื่น**<br>แสดงระดับการเปิดรับแสงในแบวนอเ*มาก*กกพ โดยแสดง แสดงระดับการเปิดรับแสงในแนวนอนของภาพ โดยแสดง บริเวณที่เปิดรับแสงมากเกินไปและเปิดรับแสงน้อยเกินไปใน ภาพอย่างชดเจน ั

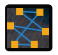

เวกเตอร์สโคป

แสดงชวงเฉดสีและความอิ ่ ่มตัวของสีโดยรวมในภาพ

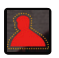

#### ระบบชวยโฟกัส ่

ระบายไฮไลท์รอบ ๆ ขอบที่โฟกัสด้วยเส้นสี (แดง เขียว ้น้ำเงิน เหลือง ขาว หรือดำ) จะช่วยให้โฟกัสได้รวดเร็วและ แม่นย�ำอย่างมาก

#### เครื่องหมายขนาด

ก�ำหนดอัตราส่วนขนาดของรูปภาพโดยการครอบตัดบางส่วน ที่มุมของรูปภาพ ความโปร่งใสมีค่าตั้งแต่ 0 ถึง 100 ฟังก์ชนั เครื่องหมายขนาดรองรับอัตราส่วนขนาดต่อไปนี้: 16:9, 16:10, 4:3, 1:1, 1.85:1, and 2.35:1 คุณยังสามารถปรับ แต่งอัตราส่วนขนาดได้ตามต้องการ

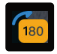

#### พลิกภาพ

ชวยให้คุณสามารถพลิกภาพเพื่อตอบสนองความต้องการด้าน ่ การใชงานของคุณ ้

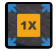

การซูมเข้า รองรับการซูมเข้า 2x และ 4x คุณสามารถปัดผ่านหน้าจอเพื่อ เปลี่ยนพื้นที่ที่จะซูมเข้า

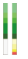

คอลัมน์ระดับเสยงี แสดงระดับเสียงของวดีโอ ิ

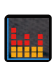

ฮิสโตแกรม

แสดงข้อมูลสัดส่วนของระดับการเปิดรับแสงในภาพ แสดงสมดุล แสงของภาพโดยรวมอย่างชดเจน ั

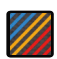

**รูปแบบมาลาย**<br>แสดงรูปแบบสตริปในช่วงความสว่างที่เฉพาะ (IRE) บนภาพ คุณสามารถปรับแต่งค่า IRE ด้านบนและค่า IRE ด้านล่างได้ ตามต้องการ

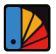

**สผดเพยน**<br>กำหนดสีต่าง ๆ ให้กับพื้นที่ที่มีความสว่างแตกต่างกันในภาพเพื่อ ให้ได้ค่าการเปิดรับแสงที่รวดเร็ว

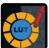

#### **LUT**

ช่วยให้คุณดูตัวอย่างผลลัพธ์การประมวลผลสีระหว่างการถ่าย ภาพโดยน�ำเข้า LUT ผ่านแฟลชไดรฟ์ USB

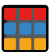

#### ครอสแฮทช์

ซ้อนทับรูปแบบตารางเรขาคณิตบนภาพ โดยมีแถวและคอลัมน์ ที่ปรับแต่งได้เพื่อแสดงภาพเป็นเก้าตาราง สิบหกตาราง หรือ ยี่สิบห้าตาราง

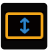

#### อะนามอร์ฟิค ดีสควีซ

เรียกคืนฟุตเทจเป็นอัตราส่วนขนาดตั้งเดิม ซึ่งช่วยให้คุณดูภาพ ได้อย่างถูกต้องเมื่อใชเลนส์อนามอร์ฟิค ้

# ค�ำอธิบายปุ่ม

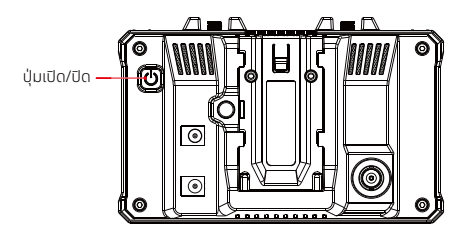

#### ปุ่มเปิด/ปิด

 $\overline{\text{ON}}$ : กดปุ่มเปิด/ปิดเพื่อเปิดอุปกรณ์ (เมื่ออุปกรณ์เชื่อมต่อกับแหล่งจ่ายไฟ) OFF: กดปุ่มเปิด/ปิดค้างไว้3 วนาทีเพื่อปิดอุปกรณ์ ิ ล็อกหน้าจอ: กดปุ่มเปิด/ปิดเพื่อล็อคหน้าจอ (เมื่อเปิดอุปกรณ์) ปลดล็อกหน้าจอ: กดปุ่มเปิด/ปิดเพื่อปลดล็อกหน้าจอ (เมื่อหน้าจอล็อกอยู่)

### 1. การตงคาเรสาย

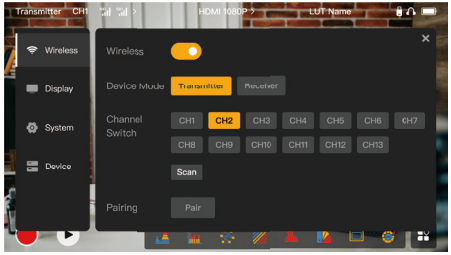

#### Wireless

- ฟังก์ชันนี้มีเฉพาะในโหมดตัวส่งเท่านั้น หากปิดใช้งาน การส่งสัญญาณวิดีโอ Wi-Fi จะถูกปิดใช้งาน ซึ่งจะช่วย<br>———————————————————— ยืดอายุแบตเตอรี่
- **•** หากปิดใชงานฟังก์ช ้ นนี้ อุปกรณ์ ั (ในโหมดตัวส่ง) จะไม่สามารถจับคู่กับตัวรับได้ หากต้องการจับคู่กับตัวรับ ้ ให้เปิดใช้งานฟังก์ชันนี้และรอจนกว่าหมายเลขช่องจะปรากฏที่มุมซ้ายบนก่อนจับคู่

#### Device Mode

**•** คุณสามารถสลับระหวางโหมดตัวส่งและตัวรับได้ตามต้องการ ่

- **Channel Switch**<br>● แตะผมจุดส่วนในรายการเพื่อเลือกช่อง • แตะหมายเลขช่องในรายการเพื่อเลือกช่อง<br>• *• คำนวันประกา*รี: แประกวันรวยสำเนา
- **•** ส�ำหรับประเทศจีน: ไม่รองรับการเชอมต่อ ื่ Wi-Fi ชอง ่ CH5 ถึง CH10 บนโทรศัพท์มือถือบางรุ่น โปรดใช้ ชองอื่นที่มีอยู่ ่
- **•** ส�ำหรับประเทศญี่ปุ่น: ไม่รองรับการเชอมต่อ ื่ Wi-Fi ชอง ่ CH3 ถึง CH8 บนโทรศัพท์มือถือบางรุ่น โปรดใช้ ชองอื่นที่มีอยู่ ่
- **•** ส�ำหรับสหรัฐอเมริกาและยุโรป: รองรับการเชอมต่อ ื่ Wi-Fi ชอง ่ CH1 ถึง CH8 บนโทรศัพท์มือถือ
- **•** ส�ำหรับประเทศและภูมิภาคอื่น ๆ: โปรดดูข้อบังคับระบบไร้สายในท้องถิ่ นและเลือกชองสัญญาณที่รองรับใน ่ จีน ญี่ปุ่น สหรัฐอเมริกา หรือยุโรป

#### Scan

- **•** ฟังก์ชนนี้ใช ั ได้ในโหมดตัวรับเท่านั ้ ้ น ซึ่งจะสแกนความแรงของสัญญาณ Wi-Fi ในสภาพแวดล้อม ในผลลัพธ์ การสแกนช่องสัญญาณ แถบสีเหลืองระบุช่องสัญญาณที่อุปกรณ์ใช้อยู่ แถบสีเขียวระบุช่องสัญญาณที่มี ึการรบกวนต่ำ และแถบสีแดงระบุช่องสัณณาณที่มีการรบกวนสูง ขอแนะนำให้ใช้ช่องสัณณาณที่ระบุโดย แถบสีเขียว
- หากต้องการเปลี่ยนช่อง เพียงแตะแกบที่เกี่ยวข้องในผลลัพธ์การสแกนช่อง

#### Pairing

- **•** คุณสามารถจับคู่ได้หลังจากที่เปิดอุปกรณ์แล้ว และหมายเลขชองปรากฏขึ้น ่
- **•** คารจับคู่ 1 TX + 1 RX: เริ่มจับคู่ทั้งตัวส่งและตัวรับพร้อมกัน<br>งางวารการ 1 TX + 2 DX: พร้าวาววังที่ร้อย่ายกับพร้อมในรู้อย่
- **•** การจับคู่ <sup>1</sup> TX <sup>+</sup> <sup>2</sup> RX: หลังจากจับคู่ตัวส่งกับตัวรับ 1 แล้ว ให้จับคู่ตัวส่งกับตัวรับ 2 ตัวส่งไม่สามารถจับคู่ กับตัวรับสองเครื่องพร้อมกันได้

### ้2. การตงคาการแสดงผล

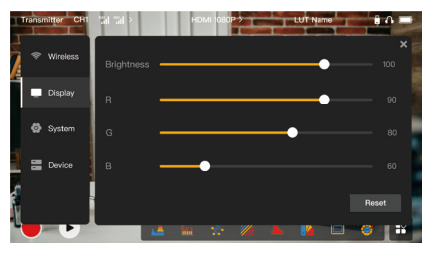

#### Brightness

- ปรับความสว่างของแสงพื้นหลังของหน้าจอในช่วง **0** ถึง **100**<br>• คำเกี่มต้นคือ **100**
- **•** ค่าเริมต้นคือ ่ <sup>100</sup>

#### R

- **•** ปรับเกนสีแดงของหน้าจอในชวง ่ <sup>50</sup> ถึง <sup>100</sup>
- **•** ค่าเริมต้นคือ ่ <sup>100</sup>

#### G

- **•** ปรับเกนสีเขียวของหน้าจอในชวง ่ <sup>50</sup> ถึง <sup>100</sup>
- **•** ค่าเริมต้นคือ ่ <sup>100</sup>

## B

- **•** ปรับเกนสีน�้ำเงินของหน้าจอในชวง่ <sup>50</sup> ถึง <sup>100</sup>
- **•** ค่าเริมต้นคือ ่ <sup>100</sup>

#### Reset

ริเซตพารามเตอรทงหมดบนอนเทอรเฟซการตงคาการแสดงผลเป็นคาเริ่มต้น

### ้3. การตงคาระบบ

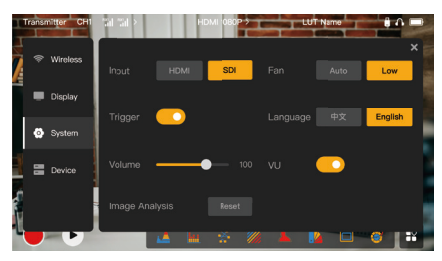

#### Input

**•** แตะที่ HDMI หรือ SDI เพื่อสลับโหมดสัญญาณอินพุตด้วยตนเอง

#### **Trigger**

**•** ฟังก์ชนนี้เปิดใช ั งานโดยค่าเริ ้ มต้น ซึ่งบ่งบอกว ่ าฟังก์ช ่ นการบันทึกของอุปกรณ์นั ั ้ นถูกควบคุมโดยข้อมูลทริก เกอร์ของกล้อง

#### Volume

- **•** ปรับระดับเสียงเอาท์พุตสำหรับการเฝ้าตรวจสอบด้วยหูฟังในช่วง **0** ถึง **100**<br>• ค่าเริ่มต้มคือ **50**
- **•** ค่าเริมต้นคือ ่ <sup>50</sup>

#### Image Analysis

**•** แตะ**รีเซ็ต**เพื่อรีเซ็ตพารามิเตอร์ทั้งหมดของฟังก์ชันการวิเคราะห์ภาพให้เป็นค่าเริ่มต้น<br>•

#### Fan

- **•** สลับโหมดพัดลมระหวาง ่ Auto และ Low
- **•** ค่าเริมต้นคือ ่ Low

#### Language

• สลับภาษาของอุปกรณ์ระหว่างภาษาจีนและภาษาอังกฤษ

#### VU

- **•** เปิดหรือปิดฟังก์ชันนี้เพื่อแสดงมิเตอร์ VU หรือไม่<br>• ฟังก์ชันนี้กกปิดใช้งานตามค่าเริ่มต้ม
- ฟังก์ชันนี้ถูกปิดใช้งานตามค่าเริ่มต้น

#### 4. ข้อมูลอุปกรณ์

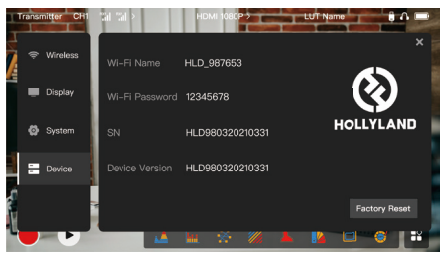

#### ข้อมูลอุปกรณ์

- **•** ในโหมดตัวส่ง ชอ ื่ Wi-Fi และรหัสผ่านของอุปกรณ์จะได้รับการแสดงผล ในโหมดตัวรับ ชอ ื่ Wi-Fi ของตัวส่ง ที่เชื่อมต่ออย่จะปรากกขึ้น
- **•** หมายเลขซีเรียล (SN) และข้อมูลเวอร์ชนของอุปกรณ์จะปรากฏ ั
- **•** ข้อมูลเวอร์ชนของเฟิร์มแวร์ใหม่ ั (หากมี) บนแฟลชไดรฟ์ USB ก็จะปรากฏ เชนกัน ่
- **•** แตะที่ Factory Reset เพื่อรีเซ็ตพารามิเตอร์อุปกรณ์ทั้ งหมดเป็นค่าเริมต้น ่

#### การอัปเกรดอุปกรณ์

- 1. คัดลอกไฟล์อัปเกรดไปยังแฟลชไดรฟ์ USB
- 2. เปิดอุปกรณ์ ต่อแฟลชไดรฟ์ USB เข้ากับอะแดปเตอร์ OTG และเชอมต่ออะแดปเตอร์ ื่ OTG เข้ากับอุปกรณ์ ผ่านอินเทอร์เฟซ USB-C

- 3. แตะ **OK** ในกล่องโต้ตอบที่แสดงขึ้น หรือแตะ **System Upgrade** แล้วแตะ **OK**<br>4. การอัปเกรดจะเสร็จสมบรณ์เมื่ออปกรณ์รีสตาร์ทโดยอัตโนมัติ
- 4. การอัปเกรดจะเสร็จสมบูรณ์เมื่ออุปกรณ์รีสตาร์ทโดยอัตโนมัติ

#### หมายเหตุ:

- a. อย่าปิดอุปกรณ์ในระหว่างขั้นตอนการอัปเกรด
- b. โปรดใชแฟลชไดรฟ์ ้ USB ที่ฟอร์แมตเป็น FAT32 หรือ NTFS
- c. โปรดตรวจสอบให้แน่ใจว่าได้เปิดใช้งานฟังก์ชันการส่งข้อมลแบบไร้สายระหว่างขั้นตอน การอัปเกรด

#### การเฝ้าตรวจสอบผ่านแอป HollyView

- 
- **การติดตั้งและการเชื่อมต่อ**<br>1. **การติดตั้ง:** สำหรับระบบ Android ให้ดาวน์โหลดแอป HollyView จากเว็บไซต์อย่างเป็นทางการของ Hollyland หรือที่ App Store ส�ำหรับระบบ iOS ให้ดาวน์โหลดแอปได้จาก App Store

### ่ 2. การเชื่อมต่ออัตโนมัติ:

แอปจะสแกนและเชิอมต่อกับอุปกรณ์โดยอัตโนมัติ จากนั้น คุณสามารถเริ่มการเฝ้าตรวจสอบบนอินเทอร์เฟซ หลักของแอป

#### ้การเชื่อมต่อด้วยตนเอง"

เชิอมต่อกับอุปกรณ์ด้วยตนเองโดยป้อนหมายเลข ID อุปกรณ์ จากนั้น คุณสามารถเริ่มการเฝ้าตรวจสอบ บนอินเทอร์เฟซหลักของแอป

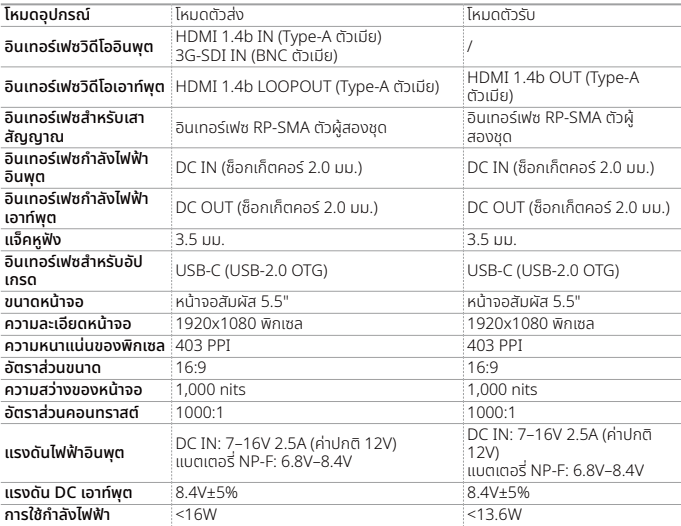

# $\mid$ ข้อมูลจำเพาะ $\mid \mid$

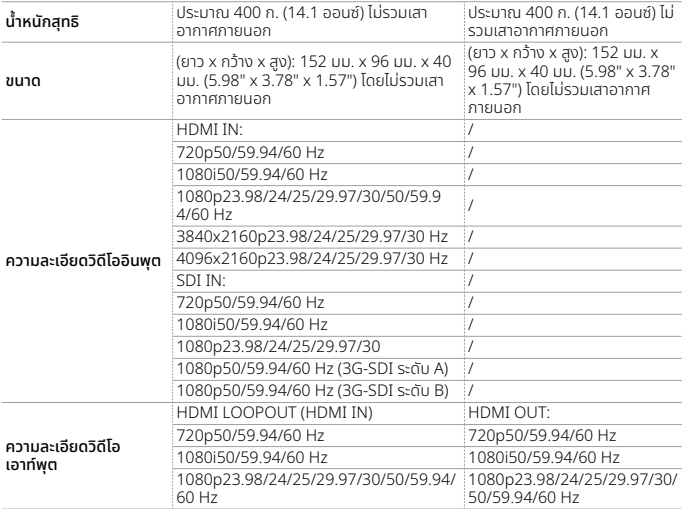

# $\vert$  ข้อมูลจำเพาะ $\vert$

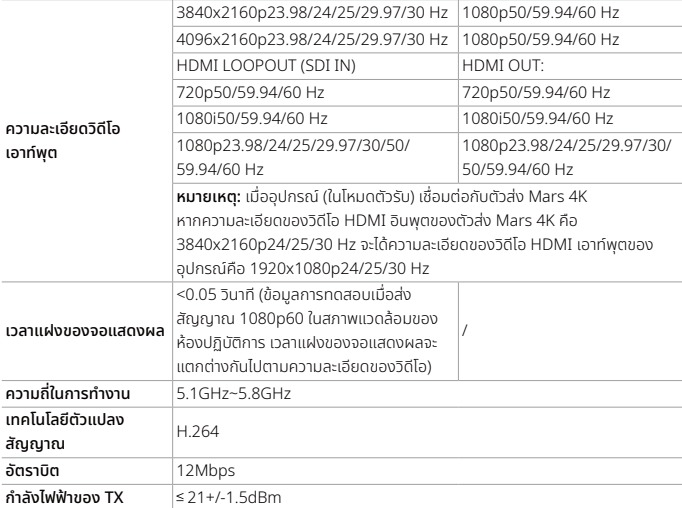

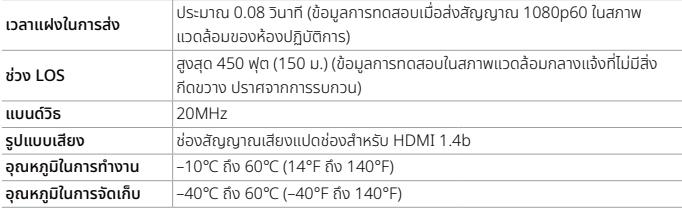

หมายเหตุ: ความถี่ในการท�ำงานและก�ำลังของ TX จะแตกต่างกันไปตามประเทศและภูมิภาค ในบางประเทศ และ ภูมิภาค มีการห้ามใชคลื่นความถี่ ้ 5.1GHz, 5.2GHz และ 5.8GHz หรือ 5.1GHz และคลื่นความถี่ 5.2GHz ได้รับ ือนุญาตใหใชงานภายในอาคารเทานน โปรดดูกฎหมายและ กฎระเบยบทองถนสาหรบขอมูลเพมเตม

# ข้อควรระวังเพื่อความปลอดภัย

#### 1. การเก็บรักษาภาพ

• ช่วยหลีกเลี่ยงการแสดงภาพหรือข้อความบนหน้าจอเป็นระยะเวลานาน มิฉะนั้น อาจเกิดความเสี่ยงที่ภาพหรือ<br>น้องรอบเจเบิร์บรินาทร ส่วนร*ู้ใช*้รวมร้อยแหน้ารวร ข้อความจะเบิร์นอิน และส่งผลให้ภาพค้างบนหน้าจอ

#### 2. การอัปเกรดล้มเหลว

- **•** ตรวจสอบให้แน่ใจวาไฟล์อัปเกรดถูกจัดเก็บไว ่ ในไดเร็กทอรีรากของแฟลชไดรฟ์ ้ USB
- **•** ตรวจสอบวาแฟลชไดรฟ์ ่ USB เชอมต่อกับอะแดปเตอร์ ื่ OTG อย่างถูกต้องหรือไม่
- **•** ตรวจสอบให้แน่ใจวาแฟลชไดรฟ์ ่ USB ได้รับการฟอร์แมตเป็น FAT32 หรือ NTFS
- **•** ตรวจสอบว่ามีการเปิดใช้งานฟังก์ชันการส่งข้อมูลแบบไร้สายหรือไม่<br>**3. การเชื่อนต่อแอป**
- ้อารเชื่อมต่อแอป
- **•** หากไม่พบอุปกรณ์ Wi-Fi บนโทรศัพท์มือถือ โปรดใช้ช่องสัญญาณที่ไม่ใช้ DFS<br>**4. การเลือกอะแดเโเตอร์จ่ายไฟ**
- 4. การเลือกอะแดปเตอร์จ่ายไฟ
- **•** เพื่อให้แน่ใจวาอุปกรณ์สามารถจ่ายไฟให้กับกล้องได้อย่างมีเสถียรภาพผ่านอินเทอร์เฟซ ่ DC OUT ระหวาง่ การท�ำงานปกติ โปรดใชอะแดปเตอร์จ่ายไฟ ้ 12V ที่รองรับกระแส 2.5A หรือสูงกวา่

#### หมายเหตุ:

ห้ามวางผลิตภัณฑ์ไว้ใกล้หรือไว้ภายในอปกรณ์ทำความร้อน (โดยรวมถึงแต่ไม่จำกัดเพียงเตาอบไมโครเวฟ เตาแม่ เหล็กไฟฟ้า เตาอบไฟฟ้า เครื่องทำความร้อนไฟฟ้า หม้อความดัน เครื่องทำน้ำอ่น และเตาแก๊ส) เพื่อป้องกันไม่ให้ อุปกรณ์ร้อนจัดและระเบิด

## การสนับสนุน

หากคุณประสบปัญหาในการใช้งานผลิตภัณฑ์และต้องการความช่วยเหลือ โปรดติดต่อทีมสนับสนุนของ Hollyland ตามชองทางต่อไปนี้ ่ :

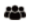

Hollyland User Group

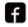

HollylandTech

HollylandTech ര

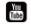

HollylandTech

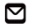

support@hollyland.com

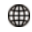

www.hollyland.com

#### ค�ำแถลง:

ลิขสิทธิทั้งหมดเป็นของ Shenzhen Hollyland Technology Co., Ltd. หากไม่ได้รับการอนุมัติเป็นลายลักษณ์ อักษรจาก Shenzhen Hollyland Technology Co., Ltd. ห้ามมิให้องค์กรหรือบุคคลใดนำเนื้อหาที่เป็นลาย ลักษณ์อักษรหรือภาพประกอบไปคัดลอกหรือทำซำบางส่วนหรือทำซำทั้งหมด และห้ามเผยแพร่ในรูปแบบใด ๆ

#### คำชี้แจงเกี่ยวกับเครื่องหมายการค้า:

เครื่องหมายการค้าทั้ งหมดเป็นของ Shenzhen Hollyland Technology Co., Ltd.

#### หมายเหตุ:

คู่มือฉบับย่อนี้จะได้รับการอัปเดตเป็นครั้งคราว เนื่องด้วยเหตุผลในเรื่องการอัปเกรดเวอร์ชันผลิตภัณฑ์หรือ ้เหตุผลอื่น ๆ เอกสารนี้จัดทำขึ้นเพื่อเป็นคำแนะนำในการใช้งานเท่านั้น เว็บแต่จะมีการตกลงเป็นอย่างอิน การ รับรอง ข้อมูล คำแนะนำทั้งหมดในเอกสารนี้ไม่ถือเป็นการรับประกันใด ๆ ไม่ว่าโดยชัดแจ้งหรือโดยนัย